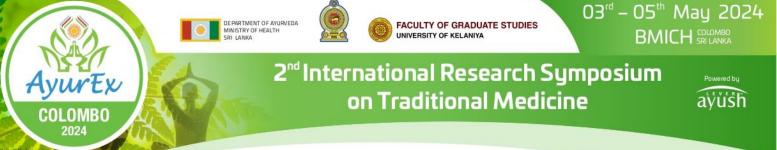

# User guide for Conference Management Toolkit (CMT) 2024

# <u>Step 1</u>

Click on the 'Abstract Submission' button to open the Abstract Submission Guidelines page of the AyurEx 2024 website (see Figure 1A) [1A].

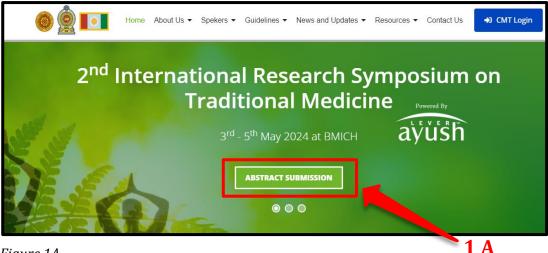

Figure 1A

Or you can log in to the abstract submission system by clicking the following link (1B) (2B).

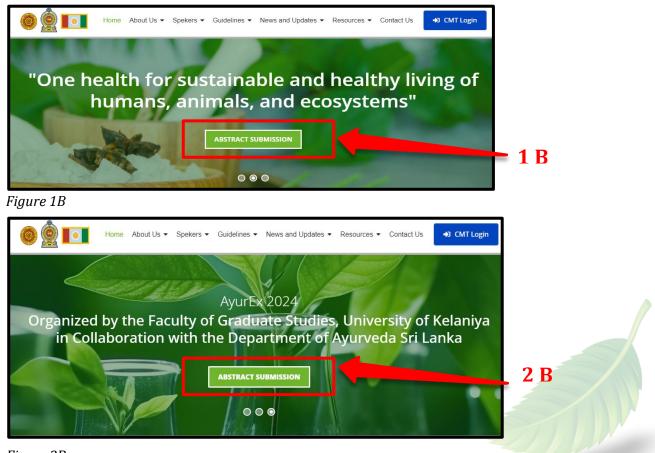

Figure 2B

#### <u>Step 2</u>

Then you will be directed to the page that displays 'Abstract Submission Guidelines' (Figure 2). Authors should follow the Abstract submission guidelines (2) (pdf on right side) and use the provided downloadable MS Word template to prepare the abstract in both Sinhala and English (3).

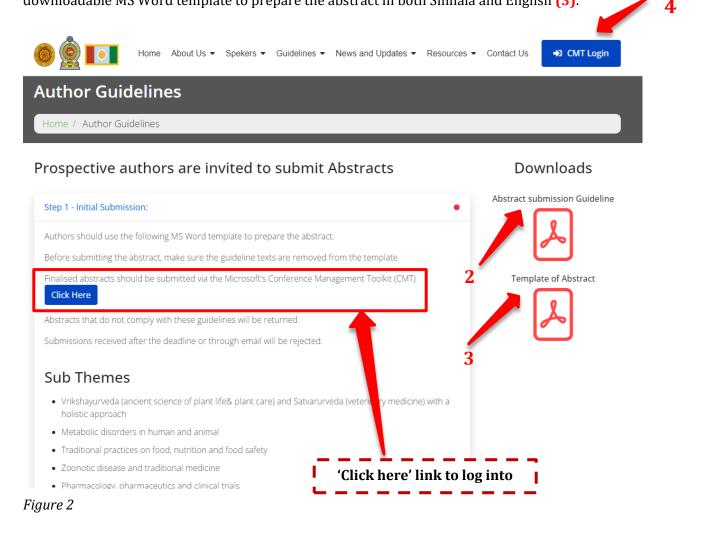

#### **CMT Registration and Login Process**

#### <u>Step 3</u>

Click on **'Microsoft's Conference Management Toolkit (CMT)'** login button to open the login page of the CMT **[4]**. (See Figure 3)

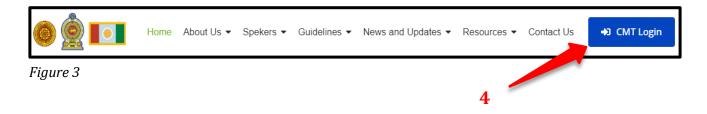

Abstract submissions and reviews are made through the CMT website. In order to submit your abstract for the conference, it is mandatory to register in CMT using the website link: https://cmt3.research.microsoft.com/User/Login?ReturnUrl=%2FAyurEx2024%2FSubmission%2 FManage (Figure 4).

|   |                                       | About CMT | Docs |
|---|---------------------------------------|-----------|------|
|   | Microsoft CMT                         |           |      |
| 5 | Email<br>Email                        |           |      |
|   | Password Password                     |           |      |
| 7 | Log In Forgot your password?          | 6         |      |
|   | Downlead on the App Store Google Play |           |      |
|   | Microsoft Research                    |           |      |

Figure 4 Image Courtesy: Microsoft CMT

If you already have an account, please log into CMT using your login credentials **(5)**. If not, please create a new one by clicking on the **'Register'** link **(6)**.

- **1)** If you already have a CMT account, you can log in with your username and password **(5)**.
- 2) If you do not have a Microsoft CMT account, click on the link 'New to CMT? Register' (6).
- **3)** If you have forgotten your password, click on **'Forgot your password?' (7)** and enter your email address in the specified field, and the system will send you a new password.

#### **Create New CMT Account**

| Login      | Registration   | Reset Password                                  |
|------------|----------------|-------------------------------------------------|
| Create     | New Acc        | count                                           |
| Login info | ormation       |                                                 |
|            |                |                                                 |
|            | * Email        | Email This email will be used to login into CMT |
|            | * Password     | Password                                        |
| * Confir   | rm Password    | Confirm Password                                |
| Personal   | Informatio     | n                                               |
|            |                |                                                 |
|            | * First Name   | First Name                                      |
|            | Middle Initial | Initial                                         |
|            | * Last Name    | Last Name                                       |
|            | Nickname       | Nickname                                        |
| * Organ    | ization Name   | Organization Name                               |
| * Co       | ountry/Region  | Select V                                        |
| Goog       | gle Scholar Id | Google Scholar Id                               |
| Semant     | tic Scholar Id | Semantic Scholar Id                             |
|            | DBLP Id        | DBLP Id                                         |

Figure 5

Image Courtesy: Microsoft CMT

Fill out **'Create New Account'** Page. Fields with an asterisk **(\*)** are required. (Note: the Google Scholar ID, Semantic Scholar ID, and DBPL IDs are not required, chairs may have one or more accounts.)

| External Profile Inf         | ormation                                  |                                             |
|------------------------------|-------------------------------------------|---------------------------------------------|
|                              |                                           |                                             |
| Google Scholar Id            | Google Scholar Id                         | ]                                           |
| Semantic Scholar Id          | Semantic Scholar Id                       | ]                                           |
| DBLP Id                      | DBLP Id                                   | ]                                           |
| ORCID Id                     | ORCID Id                                  | ]                                           |
| OpenReview Id                | OpenReview Id                             | ]                                           |
| Verification                 |                                           |                                             |
|                              |                                           |                                             |
| Enter the characters you see |                                           |                                             |
| New Audio                    |                                           |                                             |
| YGG/-44<br>SL/95             |                                           |                                             |
| -                            | lagree to the Microsoft CMT's Author's St | atement, Terms Of Use and Privacy & Cookies |
| 8                            | Register                                  | No, thanks                                  |

### Figure 6 Image Courtesy: Microsoft CMT

Enter the captcha characters, check the 'Agree to Terms of Use' checkbox and please fill out the form and click on 'Register' [8]. Please type the email address correctly as all the announcements regarding your abstract status will be sent to the email submitted by you.

#### WELCOME TO CMT PAGE

The **'Welcome to CMT'** page appears notifying you that an email was sent to you with a verification (activation) link.

| Welcome to CMT !                                                                                                    |
|----------------------------------------------------------------------------------------------------|
| Your account has been registered, please verify it by clicking the activation link that has been sent to this email address.                |
| If you do not receive the activation link                                                                                                   |
| If you do not receive our mail to activate account, the following are some of the possible reasons for the problem.                         |
| 1. You typed in an incorrect email address.                                                                                                 |
| 2. Slow mail processing at your email server.                                                                                               |
| 3. Your mailbox has exceeded quota.                                                                                                    |
| 4. Spam filters configured at your mailbox or email server have marked the email as spam.                                                   |
| 5. There are connection issue with your email server.                                                                                       |
| CMT could not address issues related to your mailbox or mail server. You could probably try to use an email account such as Hotmail, Outloo |
| Gmail, or Yahoo! Mail. You will be able to change email address with your account later.                                                    |

#### Figure 7 Image Courtesy: Microsoft CMT

# **VERIFICATION EMAIL**

#### **IMPORTANT**

- If no verification email is received, please check the spam/junk folder. There are some universities/workplaces which have strict firewalls and CMT emails do not get through. We suggest contacting the IT dept and asking them to whitelist '@msr-cmt.org'.
- 2. Most importantly make sure your browser is up-to-date. Typing 'edge://settings/help' into Microsoft Edge will let you know if your browser is current, and it will automatically update if it is not.
- 3. For web-based emails like **GMAIL**, please clear the cache.
- 4. Make sure the email used for your account was *not misspelled* in any way.
- 5. If there is still no verification email with the link, contact <u>CMT</u> <u>Support</u> directly.

The email will look like this:

```
Hello John,

Please click the following link to complete email verification:

https://cmt3.research.microsoft.com/User/VerifySignup/?email=?

296e5fdd433d __277ba741c3&returnUrl=/

Thanks,

CMT Support

Microsoft respects your privacy. To learn more, please read our <u>Privacy Statement</u>.

Microsoft Corporation

One Microsoft Way

Redmond, WA 98052
```

Figure 8 Image Courtesy: Microsoft CMT

Once you click on the link in the email, you will see the Account Verification page. You can then use the **'click here'** link to log into CMT.

| Account Verification                                                     |  |
|--------------------------------------------------------------------------|--|
| Hello Henry, your account has been verified, click here to log into CMT. |  |
|                                                                          |  |

Figure 9 Image Courtesy: Microsoft CMT

|                 | Microsoft CMT                       |
|-----------------|-------------------------------------|
| Email *         |                                     |
| Email           |                                     |
| Password *      |                                     |
| Password        |                                     |
| Forgot your pas | Log In ssword? New to CMT? Register |
|                 | Search help articles                |
|                 |                                     |

After that new user can enter their email and password, then click 'Log In'

Figure 10 Image Courtesy: Microsoft CMT

#### <u>Step 3</u>

#### **Abstract Submission**

After successful registration, click on All Conferences or My Conferences on the page as shown in Figure 12. Please type the conference title as **'International Research Symposium on Traditional Medicine - AyurEx 2024'** in the search field **(9)** or select and click on the complete title of the conference that appears in the table below **(10)**.

| Conferences                                                     |            |                            |                                                      |
|-----------------------------------------------------------------|------------|----------------------------|------------------------------------------------------|
| Conference List                                                 | 9          |                            |                                                      |
| My Conferences (0) All Conferences                              |            |                            | type to filter                                       |
| Name                                                            | Start Date | Location                   | External URL                                         |
| Welcome to the CMT Site Request Submission System!              | 1/1/2035   |                            |                                                      |
| Tackling Climate Change with Machine Learning at NeurIPS 2022   | 11/28/2022 | New Orleans, United States | https://www.climatechange.ai/events/neurips2022      |
| Climate Change Al workshop at NeurIPS 2021                      | 12/14/2021 | Virtual, Virtual           | https://www.climatechange.ai/events/neurips2021.html |
| Climate Change AI workshop at NeurIPS 2021 - Mentorship program | 12/6/2021  | Virtual, Virtual           | https://www.climatechange.ai/events/neurips2021.html |
| Climate Change Al workshop at ICML 2021                         | 7/23/2021  | Virtual, Virtual           | https://www.climatechange.ai/events/icml2021         |
| Climate Change AI workshop at ICML 2021 - Mentorship program    | 7/23/2021  | Virtual, Virtual           | https://www.climatechange.ai/events/icml2021         |

Figure 11 Image Courtesy: Microsoft CMT

| Conferences                                    |                           |            |                     | AyurEx 2024 🔻                  |
|------------------------------------------------|---------------------------|------------|---------------------|--------------------------------|
| Conference List                                | <b>10</b>                 |            |                     |                                |
| My Conferences (2) All Conferences             |                           |            |                     | AyurEx 2024                    |
| Name                                           |                           | Start Date | Location            | External URL                   |
| International Research Symposium on Traditiona | al Medicine - AyurEx 2024 | 5/2/2024   | Colombo , Sri Lanka | https://conf.kln.ac.lk/ayurex/ |

# Figure 12 Image Courtesy: Microsoft CMT

| Conferences                                                            |            |                     |                                | AyurEx 2024    |
|------------------------------------------------------------------------|------------|---------------------|--------------------------------|----------------|
| Conference List                                                        |            |                     |                                |                |
| My Conferences (2) All Conferences                                     |            |                     |                                | type to filter |
| Name                                                                   | Start Date | Location            | External URL                   | Contact        |
| Welcome to the CMT Site Request Submission System!                     | 1/1/2035   |                     |                                | Email Chairs   |
| International Research Symposium on Traditional Medicine - AyurEx 2024 | 5/2/2024   | Colombo , Sri Lanka | https://conf.kln.ac.lk/ayurex/ | Email Chairs   |

Figure 13 Image Courtesy: Microsoft CMT

024 👻

#### <u>Step 4</u>

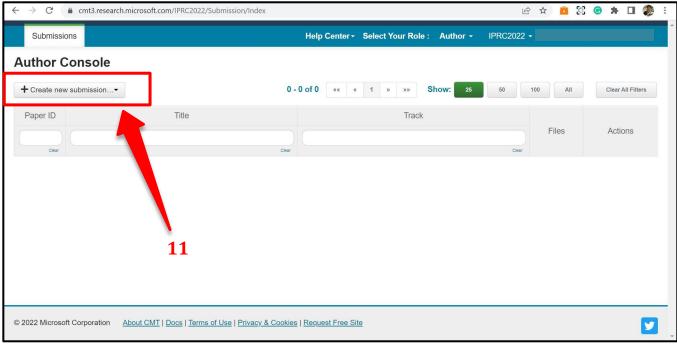

On the 'Author Console' page, click on '+ Create New Submission' [11] as shown in Figure 14.

Figure 14 Image Courtesy: Microsoft CMT

Select the relevant conference track (12) which is shown in Figure 15.

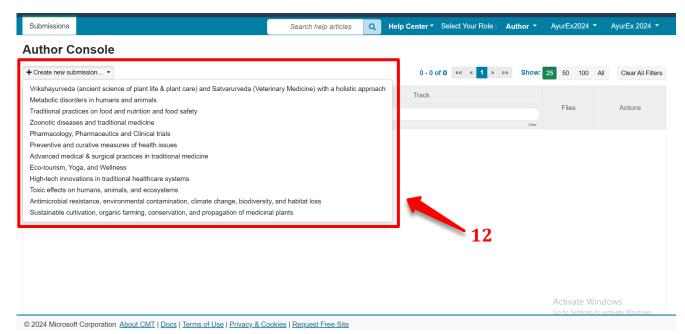

Figure 15

Image Courtesy: Microsoft CMT

<u>Step 5</u>

#### TITLE AND ABSTRACT

- Required fields are marked with an asterisk (\*).
- The title of the abstract should be entered in the 'Title' field (13).
- The 'Abstract' field is where you type your abstract. Please write your abstract using no more than 300 words in the 'Abstract' field. (14)

|    | Create New Su          | bmission                                                       |  |
|----|------------------------|----------------------------------------------------------------|--|
|    | Welcome to the Contoso | Conference. Please have your papers submitted by the deadline. |  |
|    | TITLE AND ABSTRACT     |                                                                |  |
| 1: | 3 Title                | Title                                                          |  |
|    | * Abstract             |                                                                |  |
|    |                        |                                                                |  |
|    |                        |                                                                |  |
|    | 14                     |                                                                |  |
|    |                        | ii.                                                            |  |

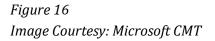

Note, you are allowed to submit the Title and Abstract without uploading file(s) when creating a submission. You can edit the submission subsequently to upload file(s) before the abstract deadline.

### AUTHORS

The Author section is prepopulated with your profile information, and you are preselected as the Primary Contact **(15)**.

| Primary Contact | Email  | First Name | Last Name | Organization | Country |
|-----------------|--------|------------|-----------|--------------|---------|
| ۲               | ft.com | L          | £         | CMT-Test     | * †     |

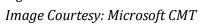

• If you have a co-author (s) on your abstract, fill out their email addresses (as indicated on image 18) and click on the button, **'+Add ' (16)**.

| Primary Contact | Email     |                     | First Name               | Last Name                 | Organization             | Country |
|-----------------|-----------|---------------------|--------------------------|---------------------------|--------------------------|---------|
| ۲               | .co       | m                   |                          | -                         | CMT-Test                 | ×       |
|                 |           |                     |                          |                           |                          |         |
| damant@contoso  | .com + Ad | d User was not four | nd. To add new user, ple | ase enter information bel | ow and click Add button. |         |

Figure 18 Image Courtesy: Microsoft CMT

• Enter the co-author's first and last names along with the organization to which he or she belongs and the Country/Region where they reside. Then click the Add button.

| rimary Contact | Email |              | First Name                 | Last Name                     | Organization               | Country |   |    |
|----------------|-------|--------------|----------------------------|-------------------------------|----------------------------|---------|---|----|
| t.co           |       | t.com        | L                          |                               | CMT-Test                   |         | × | ++ |
|                |       |              |                            |                               |                            |         |   |    |
| damant@contoso |       | Add User was | not found. To add new user | r, please enter information b | elow and click Add button. |         |   |    |

Figure 19

Image Courtesy: Microsoft CMT

# FILES Upload or Drop

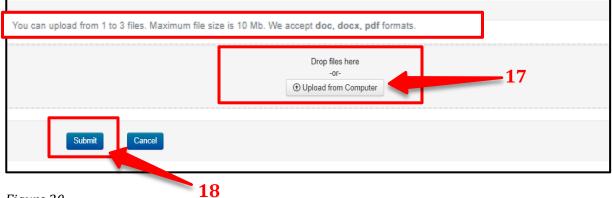

#### Image Courtesy: Microsoft CMT

- Please Note, that you must upload an e-version (.docx, .doc, .pdf) of your abstract using **'Upload from Computer'** or **'Drop files here'** (17) which is shown in Figure 20.
- Finally, click on the **'Submit'** button **(18)** to complete your submission.
- After submitting your abstract, you will receive a notification through the system and via email.

#### After the submission

- Click the submit button and you can see the Submission Summary of your abstract.
- Authors may also email a confirmation manually by clicking on the 'Email' button on
- the top right corner. You have the option to send it to yourself or all authors. Click send 'Email' (19). When the 'Edit Submission' stage is enabled, authors will be able to edit their submissions by clicking on the 'Edit Submission' button (20).
- Authors can submit another abstract by clicking on the 'Back to Author Console' button. (21).

| Submission Summany                                                                     |                                                                                                    |                                                                         |
|----------------------------------------------------------------------------------------|----------------------------------------------------------------------------------------------------|-------------------------------------------------------------------------|
| Submission Summary<br>Conference Name<br>Iternational Postgraduate Research Conference | ce 2023                                                                                                    | 🖨 Print 🛛 Email •                                                       |
| Track Name                                                                             | Accounting, Business, and Management                                                                                                    | Send Email to Me                                                        |
| Paper ID                                                                               | 19                                                                                                    | <ul> <li>Send Email to All Authors</li> </ul>                           |
| Paper Title                                                                            | Research Collaboration: Enhancing the Research Skills and SelfConfidence of Early Career Academics                                                                                                    | Send Email                                                              |
| 20                                                                                     | academics' knowledge, skills, and personal development. A total of 15 young academics from one researc<br>each having less than five years of work experience selected using purposive sampling. In-depth interview<br>collect data. The data transcribed and analyzed using thematic analysis. The findings revealed that resear<br>activities have substantial impact on young academics in updating their research knowledge and skills, an<br>subsequently caused them to be more confident with their ability to manage research independently. Collic<br>also have remarkable impact on young academics' generic skills development and psychological wellbein<br>academics' self-confidence, to reduce isolation as well as overcome the problem of low performance. | vs were used to<br>rch collaboration<br>id this<br>aboration activities |
| Created on                                                                             | 6/27/2023, 12:07:02 AM                                                                                                    |                                                                         |
| Last Modified                                                                          | 6/29/2023, 6:14:42 PM                                                                                                    |                                                                         |
| Authors                                                                                | Sandhamali Gunawardhana (University of Kelaniya) < e.s.gunawardhana@gmail.com> ♥<br>Nirmali Gunathilaka (Ministry of Technology) < nirmaliqwer12@gmail.com> ⊘<br>Samanthi Gunathilaka (Ministry of Finance) < samanthigunathilaka88@gmail.com> ⊘                                                                                                    |                                                                         |
| Submission Files                                                                       | Final CHanges.docx (271.8 Kb, 6/26/2023, 11:55:30 PM)                                                                                                    |                                                                         |
|                                                                                        |                                                                                                    | Activate Windows                                                        |
| Edit Submission Back to                                                                | Author Console 21                                                                                                    | Go to Settings to activate Windows.                                     |

Figure 23 Image Courtesy: Microsoft CMT

- You can go back to your 'Author Console' and check your submission status. Then you will be directed to a page that displays all the details of the submitted abstract.
- Within this page you will find an option to submit another abstract using the 'create new submission' button (22).
- When the 'Edit Submission' phase is enabled, authors will be able to edit their submissions by clicking on the link (23).
- When the **'Delete Submission'** phase is enabled, authors will be able to delete their submission by clicking the link **(23)**.

| Submis                | sions Help Cente                                                                                                    | - Select Your Role : A | uthor -           |                                                         |  |
|-----------------------|----------------------------------------------------------------------------------------------------|------------------------|-------------------|---------------------------------------------------------|--|
| Autho                 | or Console 22                                                                                                    |                        |                   |                                                         |  |
| + Create              | new submission • 1 - 1 of 1 «« « 1 »                                                                                   | »» Show: 25            | 50 100            | All Clear All Filters                                   |  |
| Paper ID              | Title                                                                                                    | Track                  |                   |                                                         |  |
| Clear                 |                                                                                                    | ar Cies                | Files             | Actions                                                 |  |
| 19                    | Research Collaboration: Enhancing the Research Skills and SelfConfidence of Early<br>Career Academics<br>Show abstract |                        | Submission files: | Submission:<br>☐ Edit Submission ★ Delete<br>Submission |  |
| Figure 24<br>Image Co | 4<br>ourtesy: Microsoft CMT                                                                                            |                        | 23                |                                                         |  |

• The 'Edit Submission' page opens, and the author can modify various sections depending upon how the chair configured the settings. Some will allow adding/modifying co-authors, some will not. We suggest your contacting the chair of the conference to clarify what can and cannot be edited.

| Submissions                                   |                                                                                                    |                                                                              | НеІр Сег                                        | nter+ Select Your F                     | Role : Author - |                |  |  |  |
|-----------------------------------------------|----------------------------------------------------------------------------------------------------|------------------------------------------------------------------------------|-------------------------------------------------|-----------------------------------------|-----------------|----------------|--|--|--|
| Edit Submission                               |                                                                                                    |                                                                              |                                                 |                                         |                 |                |  |  |  |
| Paper ID: 1                                   |                                                                                                    |                                                                              |                                                 |                                         |                 |                |  |  |  |
| TITLE AND ABSTRAC                             | т                                                                                                    |                                                                              |                                                 |                                         |                 |                |  |  |  |
| * Title Me                                    |                                                                                                    | Mercury                                                                      |                                                 |                                         |                 |                |  |  |  |
| * Abs<br>AUTHORS<br>You may add your collabo  |                                                                                                    | Lorem ipsum dolor sit a<br>incididunt ut labore et d<br>1877 characters left | amet, consectetur adipi<br>Jolore magna aliqua. | scing elit, sed do eius                 | smod tempor     |                |  |  |  |
| Primary Contact                               | Emai                                                                                                    | I                                                                            | First Name                                      | Last Name                               | Organization    | Country/Region |  |  |  |
| ۲                                             |                                                                                                    |                                                                              |                                                 |                                         | cmt.cmt         | Germany 🗙 🛧 🔸  |  |  |  |
| Email + Add<br>Enter email to add new author. |                                                                                                    |                                                                              |                                                 |                                         |                 |                |  |  |  |
| FILES                                         |                                                                                                    |                                                                              |                                                 |                                         |                 |                |  |  |  |
|                                               | You can upload from 1 to 3 files. Maximum file size is 10 Mb. We accept doc, docx, pdf formats.<br>Artifact ABCD.pdf (49 Kb, 3/10/2022, 4:42:41 PM) ★ |                                                                              |                                                 |                                         |                 |                |  |  |  |
|                                               |                                                                                                    |                                                                              |                                                 | o files here<br>-or-<br>I from Computer |                 |                |  |  |  |

Figure 25 Image Courtesy: Microsoft CMT

You will receive the notification through the system and via email.

- Status of the abstract (Accept/Reject/Revision by the editorial board.)
- Reviewer's Feedback
- Camera-ready Copy Submission
- Presenting as an Oral or a Poster presentation
- Presentation format and guideline (Oral/Poster) through web

You can find the more detailed instructions for abstract submission through Microsoft Conference Management Toolkit (CMT) website below.

https://cmt3.research.microsoft.com/docs/help/author/author-submissionform.html#withdraw-a-submission